#### **HƯỚNG DẪN TẠO LỚP HỌC TRỰC TUYẾN TRÊN PHẦN MỀM SHUB CLASSROOM HƯỚNG DẪN HỌC SINH THAM GIA LỚP HỌC**

**1. Trên máy tính Tạo tài khoản**

**Bước 1 :** Vào trang:<https://shub.edu.vn/login>

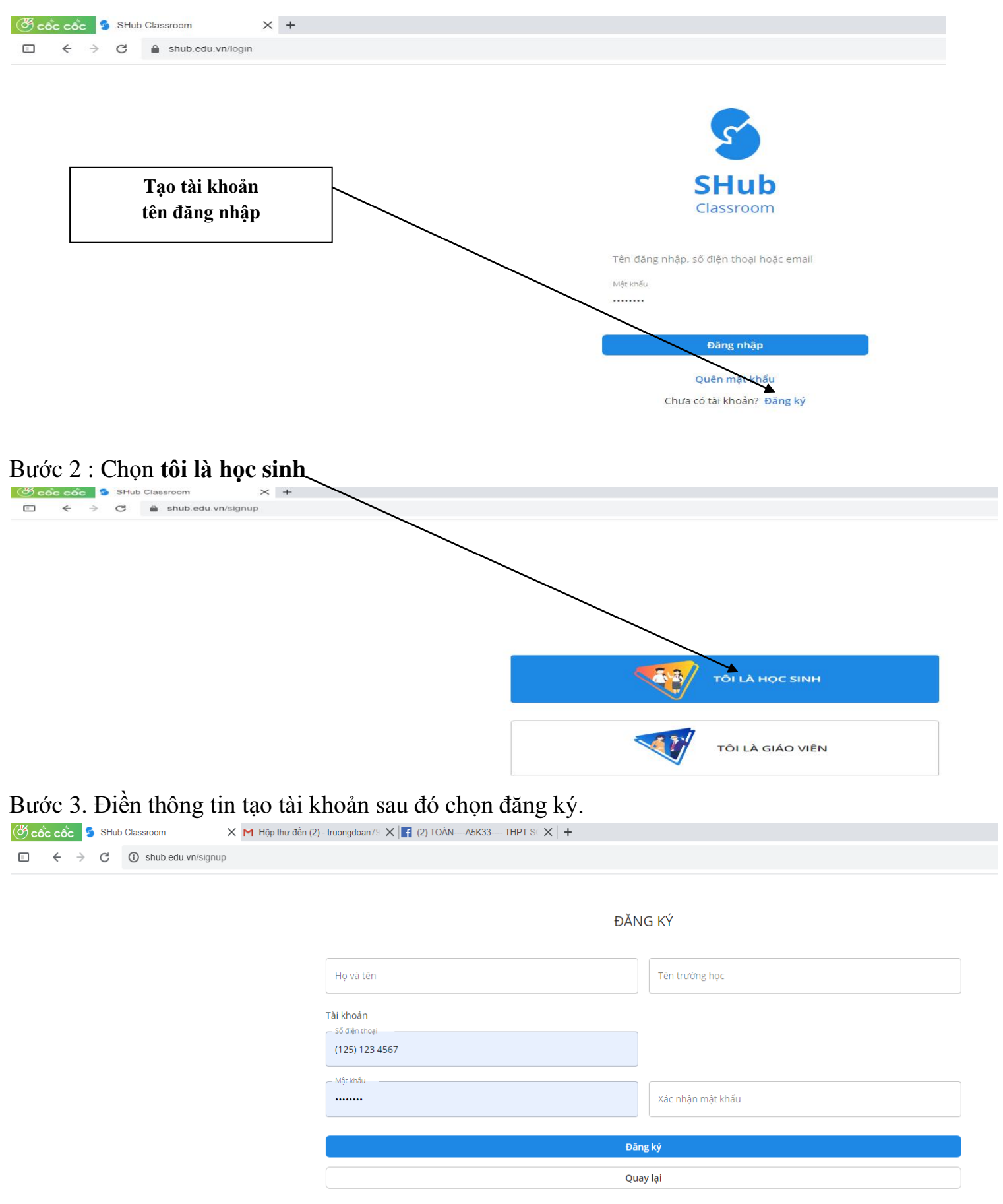

Đã có tài khoản? Đăng nhập

**Bước 4.** Chọn lớp học (Đăng nhập vào lớp học)

## **Chú ý : Nều lần đầu vào lớp học thực hiện theo các bước sau :**

**Bước 1 :** Nhập mã đăng nhập mà giáo viên gửi cho

### **Ví dụ : https://shub.edu.vn/find/EYWXM**

**Bước 2 :** Nhập mã lớp và mã bảo vệ (nếu có)

Mã lớp : **UNYKJ**

**Bước 3 :** Làm bài tập theo yêu cầu của GV

## **2.Trên điện thoại**

**Bước 1 : Tải và cài phần mềm Shub classroom trên CH Play**

**Bước 2 : Tạo tài khoản trên Shub classroom**

**Bước 3.** học (Đăng nhập vào lớp học

**Chú ý : Nều lần đầu vào lớp học thực hiện theo các bước sau :**

**Bước 1 :** Nhập mã đăng nhập mà giáo viên gửi cho

# **Ví dụ : https://shub.edu.vn/find/UNYKJ**

**Bước 2 :** Nhập mã lớp và mã bảo vệ (nếu có)

Mã lớp : **UNYKJ**

**Bước 3 :** Làm bài tập theo yêu cầu của GV